## **Fise fiscale 2007**

Reproiectat pe baza cerințelor ordinului 2198 al Ministrului Finanțelor Publice din 20 decembrie 2006, programul oferă facilități noi de elaborare, consultare și editare a fișelor fiscale.

Lansarea programului se face din "SALARII" > "GLOBALIZARE" > "FIŞE FISCALE", fereastra afișată fiind ca cea din fig. 1.

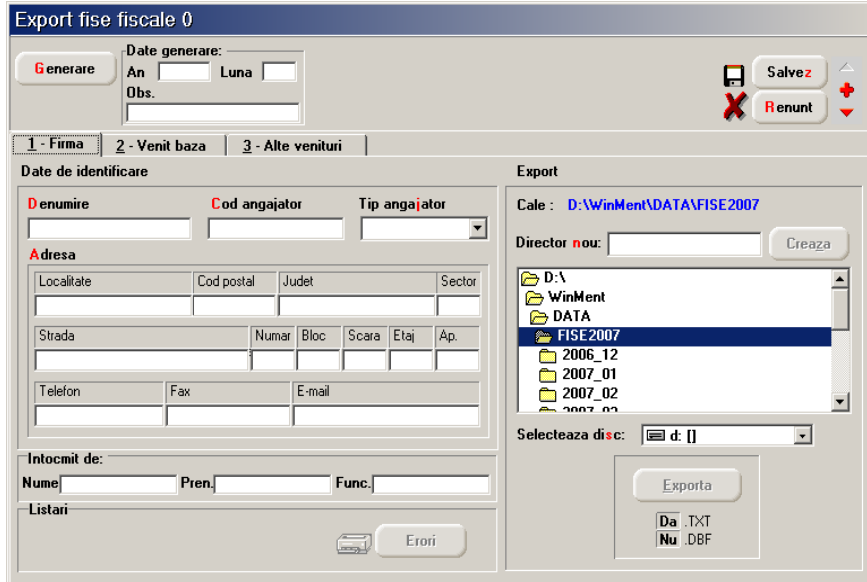

Fig. 1.

Dacă luna decembrie a fost închisă nu este nevoie să anulați închiderile de lună ci doar trebuie să completați anul 2007 și luna 12 înainte de generarea fișelor.

Pentru a putea genera fișele fiscale selectați butonul "GENERARE". Programul va baleia baza de date începând cu prima lună din anul curent, existentă în baza de date, până în luna de lucru curentă preluând datele referitoare la angajații firmei necesare generării fișelor fiscale.

În urma generării datelor, fereastra ce conține datele de identificare a firmei va arăta ca în figura 2.

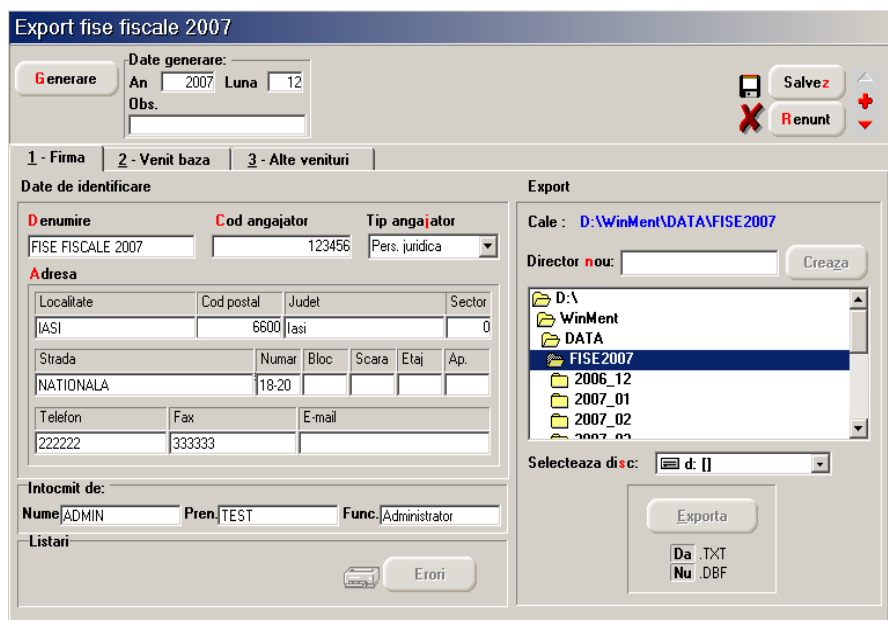

Fig. 2.

Există două posibilități de modificare sau completare a datelor afișate:

- $\upphi$  modificarea directă în fereastra afișată cu mențiunea că actualizările operate se vor pierde în cazul operării unei noi generări de date;
- $\%$  modificarea datelor în baza de date și reluarea operației de generare pentru actualizarea datelor afisate - are avantajul că ori de câte ori veți relua operația de generare a datelor fiselor fiscale datele afisate vor fi corecte.

În cazul datelor referitoare la identificarea firmei dacă aveți de făcut completări este recomandabil să le operati direct în machetele referitoare la datele firmei, adresa de e-mail fiind preluată din "CONSTANTE GENERALE" > "E-MAIL" > "ADRESA E-MAIL FIRMA CURENTĂ".

În fereastra "VENIT BAZĂ" (vezi fig. 3) sunt afișați în grila din stânga toți titularii contractelor de bază și contractelor speciale din baza de date (condiții de salarizare), activi în perioada delimitată de prima lună existentă în baza de date (de la începutul anului curent) și luna de lucru curentă.

Grila permite selectarea unei înregistrări prin poziționarea în una din cele trei coloane și tastarea numelui, prenumelui sau numărului de marcă al persoanei căutate.

O altă posibilitate pe care o oferă grila este cea de a șterge înregistrări în cazul în care s-a operat gresit în **SALARII** și contractele pentru unul sau mai mulți angajați au fost dublate, triplate, etc. în baza de date. În acest caz, va trebui să introduceți manual detaliile corespunzătoare înregistrărilor sterse (de aceea e bine să le notați înainte de stergere!).

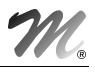

Pentru fiecare înregistrare din grilă, în partea dreaptă, sunt prezentate detalii structurate în trei ferestre diferite.

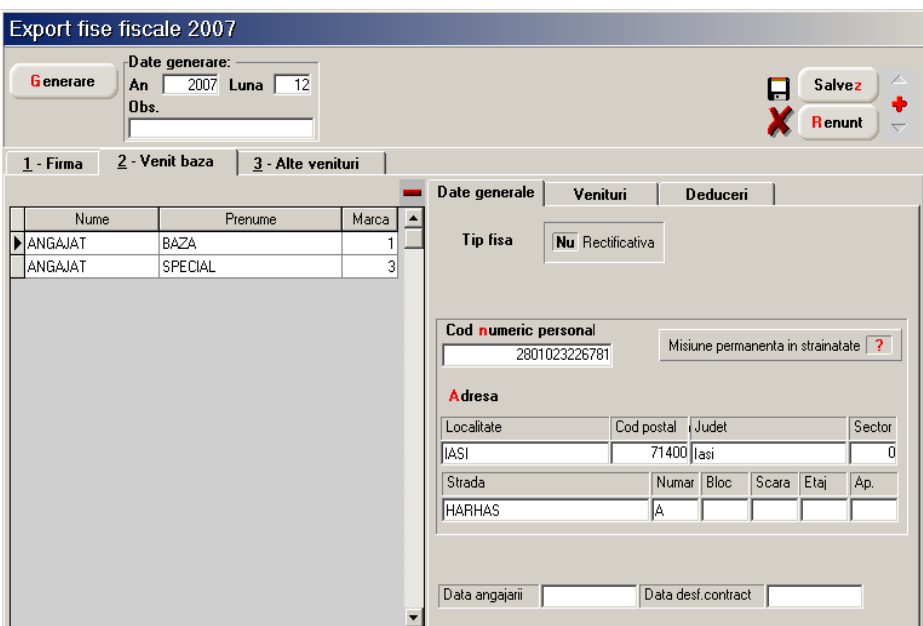

Fig. 3.

Prima fereastră "DATE GENERALE" (fig. 4) conține elemente de identificare a titularului contractului, respectiv cuprinse în nomenclatorul de personal. Data angajării și data desfacerii contractului de muncă sunt preluate din condițiile de salarizare și se completeză numai în cazul în care corespund anului curent.

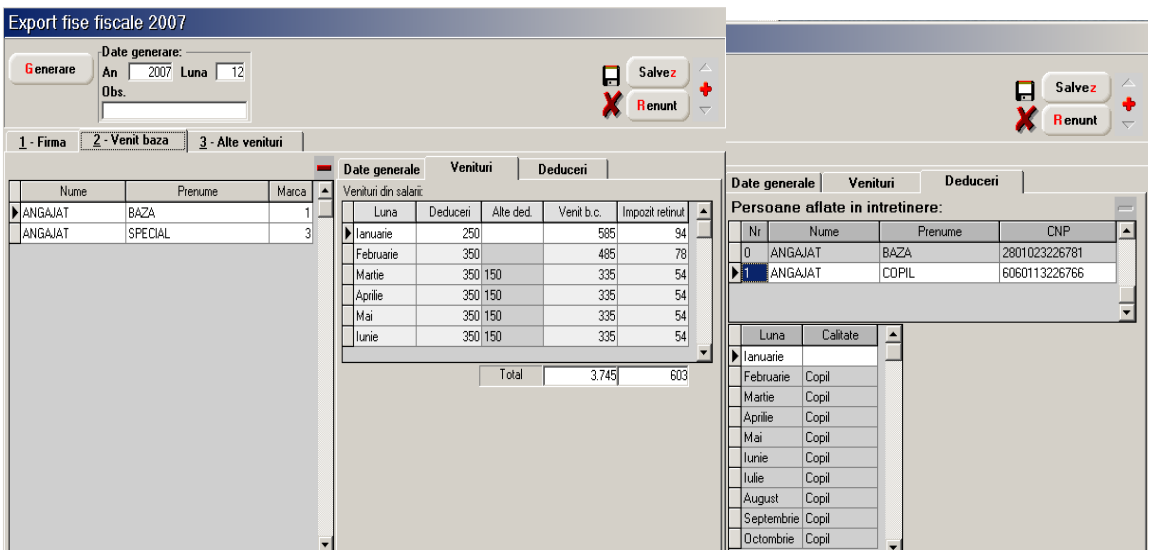

Fig. 4.

A doua fereastră "VENITURI" conține veniturile salariale ce urmează a fi declarate:

- $\uparrow$  Deduceri: deducerea personală de bază acordată pentru luna respectivă<br>
Alte ded.: cotizația sindicală plătită în luna respectivă și contribuțiile
- Alte ded.: cotizația sindicală plătită în luna respectivă și contribuțiile la fondurile de pensii facultative (acestea sunt aduse doar dacă au fost definite drept rețineri permanente cu Neimpozabil = Da)

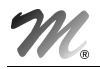

- Venit b.c.: veniturile impozabile lunar
- $\mathfrak{S}$  Impozit reținut: impozitul calculat lunar

A treia fereastră "DEDUCERI" contine deducerile personale ale titularului de contract și ale persoanelor aflate în întreținere.

Grila superioară permite ștergerea înregistrărilor dublate datorate utilizării greșite a programului de salarii.

Fereastra "ALTE VENITURI" este asemănătoare în privința structurii cu "VENIT BAZĂ", conținând date referitoare la titularii contractelor de tip convenție fără carte de muncă, convenție cu carte de muncă, cumul funcții, cumul pensionar, special convenție, activi în perioada delimitată de prima lună existentă în baza de date (de la începutul anului curent) și luna de lucru curentă (vezi fig. 5).

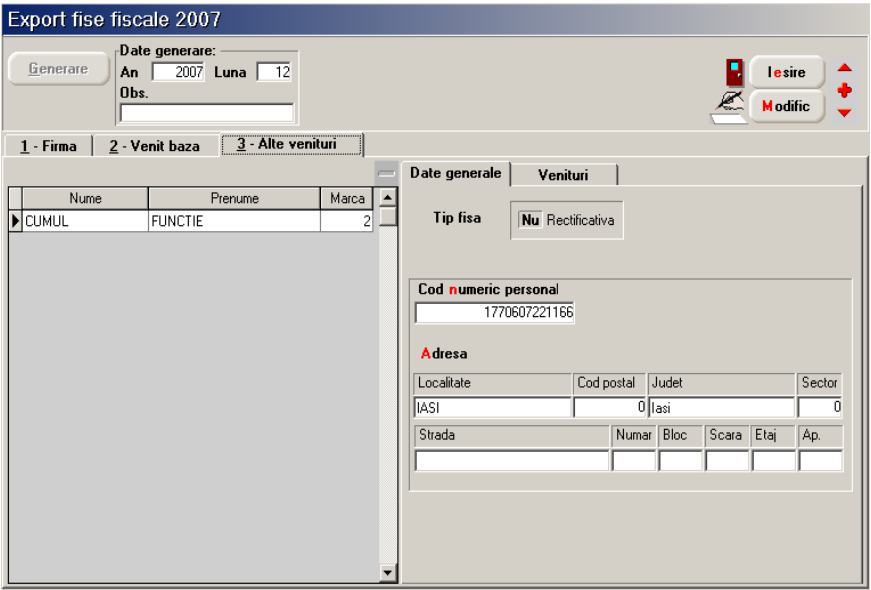

Fig. 5.

Spre deosebire de fereastra 'VENIT BAZĂ", în această fereastră există doar două nivele de detaliere a datelor referitoare la titularii contractelor: "DATE GENERALE", și "VENITURI".

#### OBSERVAȚII:

Tipul venitului este preluat din condiții de salarizare câmpul "TIP VENIT" (se completează cu TV1, TV2, etc.).

TV1 = venituri din salarii realizate `n baza unui contract individual de munc\ sau a unui statut special prevăzut de lege, în afara funcției de bază

TV2 = indemnizația lunară brută, suma din profitul net și alte drepturi cuvenite admnistratorilor la companii în baza contractului de administrare

 $T<sup>V</sup>3$  = sume primite de membrii fondatori ai SC constituite prin subscripție publică

 $TV4$  = sume plătite reprezentaților în AGA, în consiliul de administrație și în comisia de cenzori

TV5 = sume primite de reprezentații în organisme tripartite, potrivit legii

TV6 = indemnizația lunară a asociatului unic

TV7 = alte drepturi de natură salarială

#### **EXPORTUL FISELOR FISCALE**

Interfata referitoare la exportul fiselor fiscale (în format .TXT sau .DBF) este cunoscută deja din versiunea precedent\ a programului (vezi fig. 6).

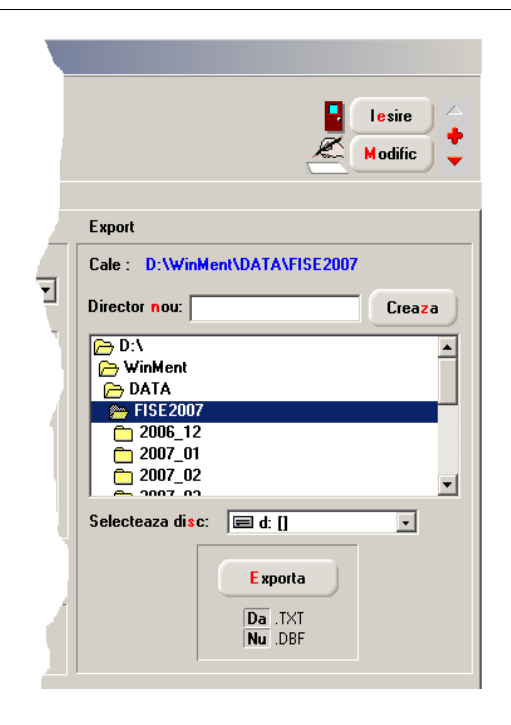

Fig. 6.

#### OBSERVATII:

Deși nu este exclusă posibilitatea de a exporta fișierele direct pe dischetă, vă recomandăm ca exportul să se facă întâi pe discul calculatorului și abia după aceea să se facă o copie sau mai multe pe dischetă, CD, DVD sau Flash Memory.

### **VERIFICAREA ȘI LISTAREA FIȘELOR FISCALE**

Verificarea și listarea fișelor se va face din programul ministerului de finanțe ce poate fi descărcat de la adresa:

http://www.mfinante.ro/link.jsp?body=/contribuabili/sistemul\_fiscal/programe33.htm.

Dupa instalare verifica]i setarea datei sistemului de operare din Start> Settings> Control Panel> Regional and Language Options> Customize> Date, aceasta trebuie sa fie de tipul zi/lun\/an (dd/MM/yyyy) atata timp cat se lucreaza cu programul "Fise fiscale 2007‰.

Din aplicație se selectează butonul "Preluare și verificare fișiere de date", se alege calea spre discul unde a fost făcut exportul fișelor din Mentor și se dă "Preluare date an curent" (vezi fig. 7).

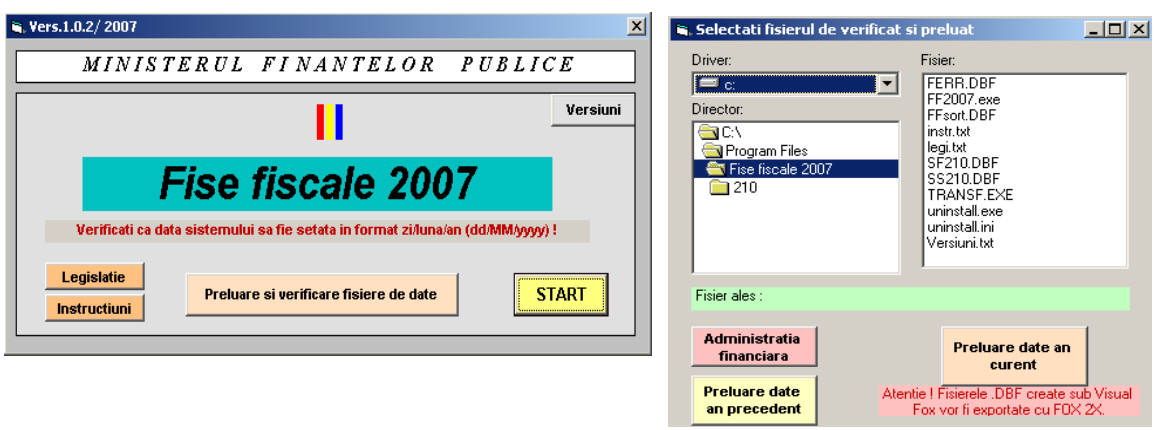

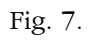

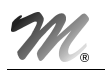

Dacă după verificare nu sunt erori puteți continua prelucrarea fișelor pentru a le lista. Automat firma verificată apare drept angajator existent și veți putea face modificările direct în aplicația de la finanțe precum și listarea acestora, fereastra afișată fiind ca cea din fig. 8.

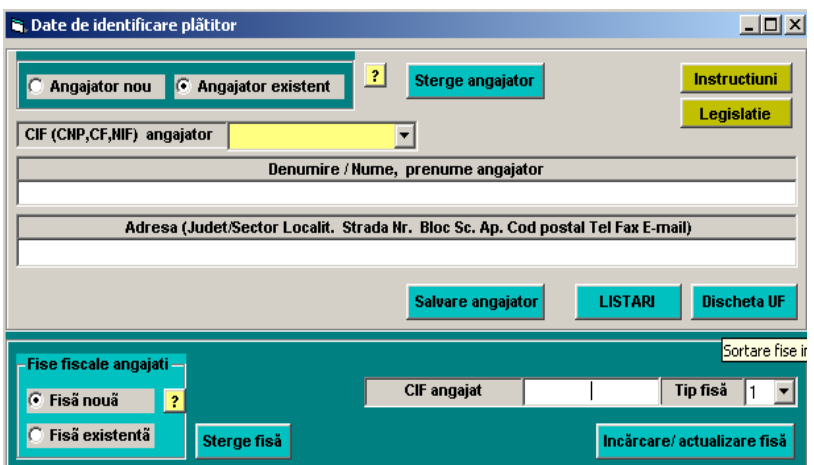

Fig. 8.

# SUCCES!!!